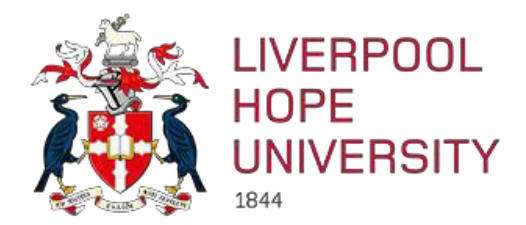

# **U4ERP 7.0**

# **Web Reporting**

# **User Guide**

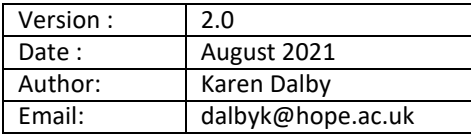

# Contents

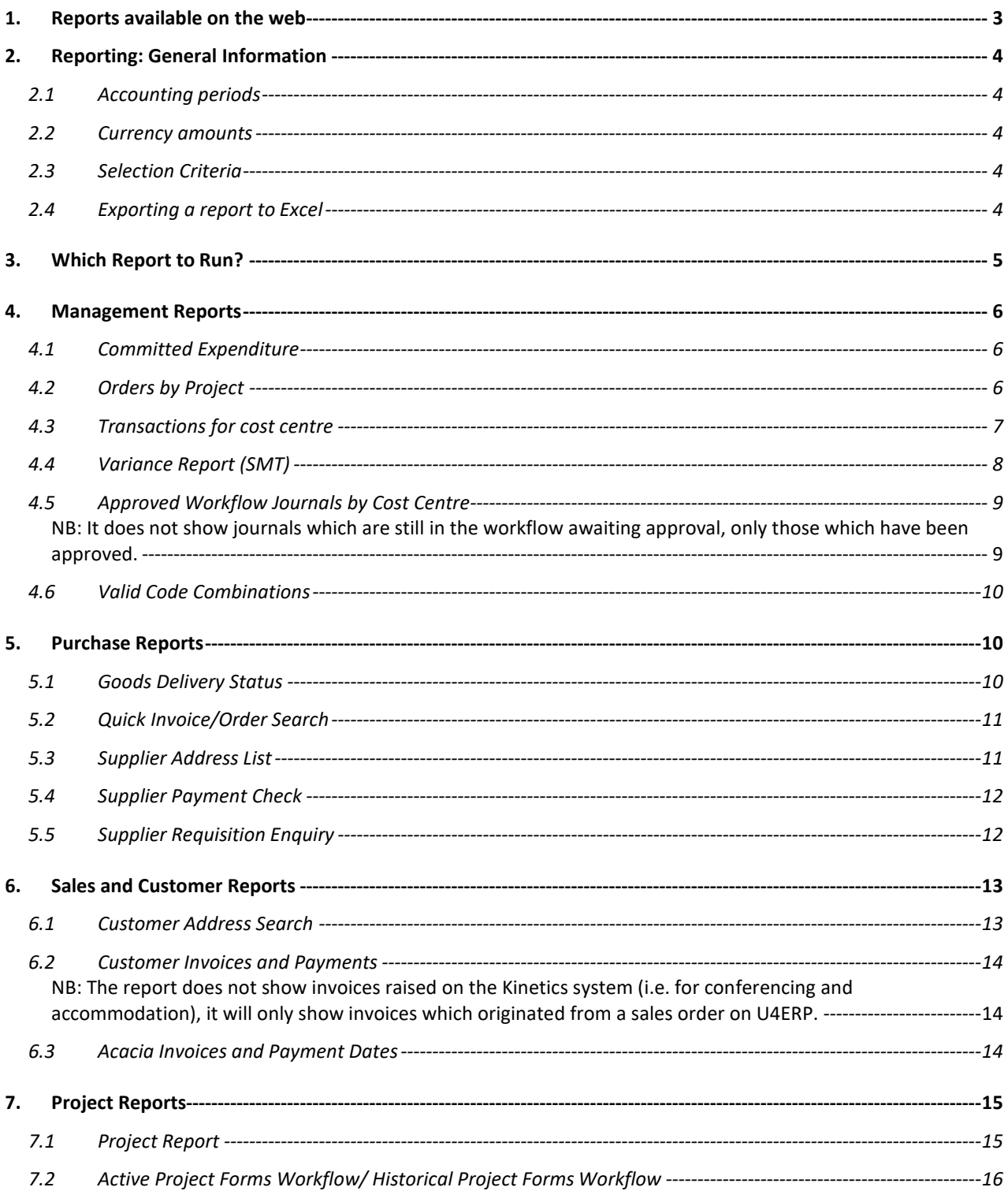

## <span id="page-2-0"></span>**1. Reports available on the web**

Reports in one of the folders within the Reports section of U4ERP. They can be run at any time and will always give 'real time' information as they interrogate the U4ERP database at the time they are run to retrieve the latest information.

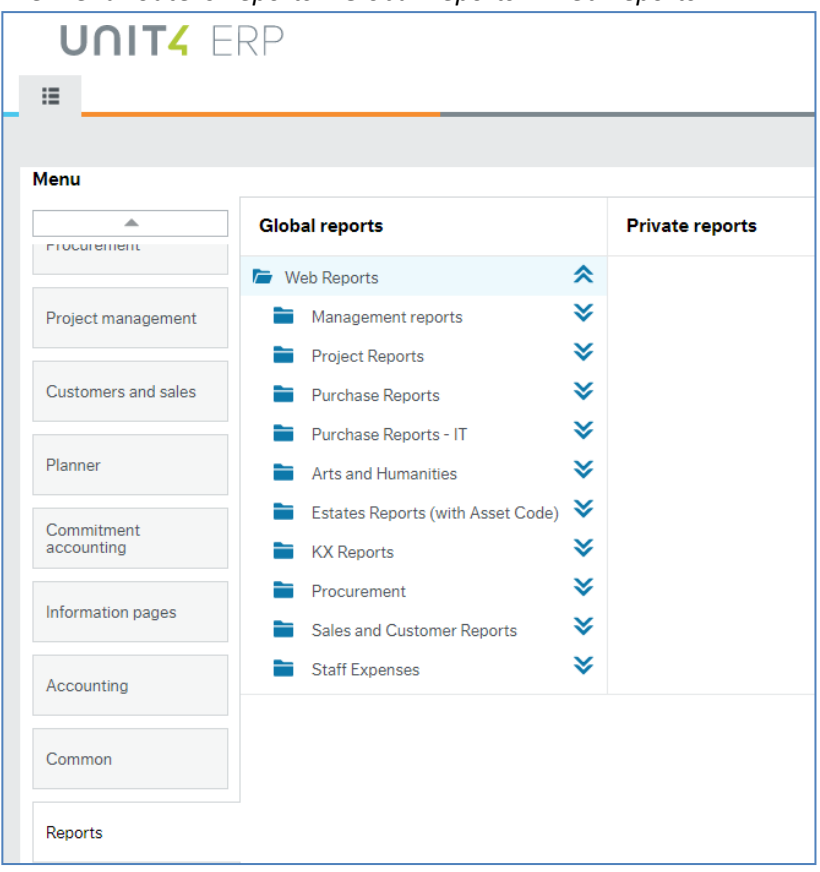

The menu route is *Reports > Global Reports > Web Reports*

All reports have at least one prompt when running them allowing you to select a specific cost centre or project for which to run the report. If nothing is entered here the report will return all data for the accounts, cost centres and projects to which you have access.

New reports can be written as required. If the information you need to monitor a particular budget is not readily available, please contact Karen Dalby.

# <span id="page-3-0"></span>**2. Reporting: General Information**

#### <span id="page-3-1"></span>**2.1 Accounting periods**

Some reports prompt for the accounting period(s) for which they are to be run.

The financial year runs from August to July and is divided into 12 accounting periods, one for each calendar month. The period is entered in the format YYYYMM. YYYY is the year in which the accounting period **starts**, and MM is the month. So August is month '01' and July is month '12'.

So, for the accounting year August 2021 to July 2022, the periods would be 2021**01** (Aug21) through to 2021**12** (Jul22).

#### <span id="page-3-2"></span>**2.2 Currency amounts**

Where an order is raised in a currency other than GBP, the amount will be an approximate GBP value. This is because *the rate of exchange is not updated regularly for all the currencies*, and U4ERP uses the latest rate held. **However, when the invoice is paid, we use the rate supplied by Western Union at the time of the payment, so the amount debited from the cost centre or project will be correct.**

#### <span id="page-3-3"></span>**2.3 Selection Criteria**

Most reports have fields to enter specific *selection criteria*, to determine the information returned on the report. Any combination of these may be used as required and the criteria can be changed between reports. Clicking the search button will re-run the report with the new criteria.

#### <span id="page-3-4"></span>**2.4 Exporting a report to Excel**

Once a report has been run, it can be exported to Excel for further analysis. To do this, click on the *Export* button at the bottom of the screen and select *Browser* (**One** click only).

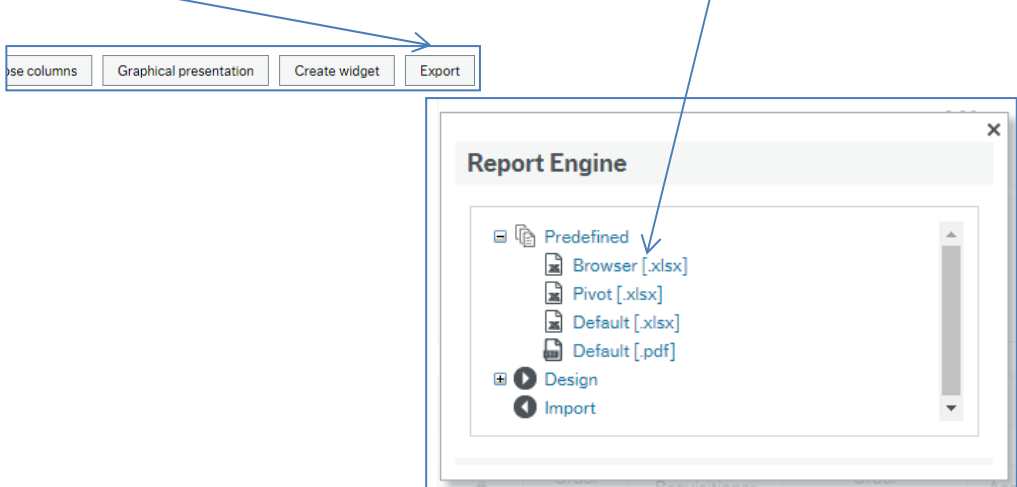

The Browser will download to the bottom of the screen, click once to open the spreadsheet.

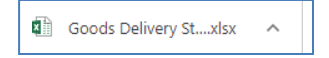

# <span id="page-4-0"></span>**3. Which Report to Run?**

You want to see:

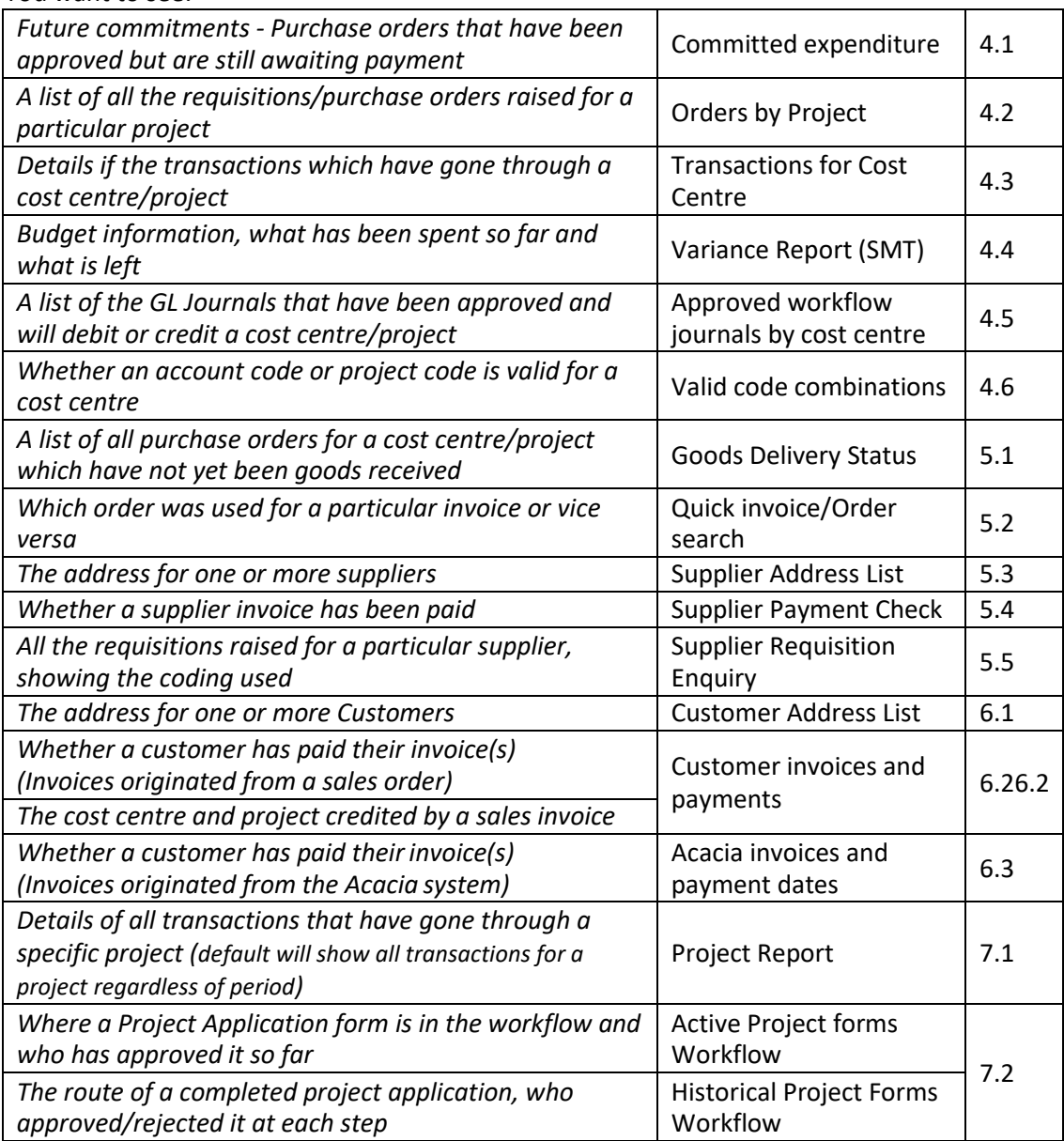

# <span id="page-5-0"></span>**4. Management Reports**

#### <span id="page-5-1"></span>**4.1 Committed Expenditure**

This report shows all orders which have been approved by a budget holder but which have not yet been matched to invoices and paid. The actual expense is therefore not reflected in the other reports such as the cost centre report and variance report as it has not yet materialised. This report should be checked regularly as it shows expenses which are expected in the future and will therefore affect the budget.

If any orders are shown on the Committed Expenditure report which are known to be obsolete (i.e. the order was never placed with the supplier, the order is a duplicate or the invoice was settled by card), please contact Finance so the order can be closed and therefore removed as an outstanding commitment.

You can leave any or all of the criteria blank to view commitments for all of the accounts/cost centres and projects to which you have access. Alternatively, you can enter any or all of the following:

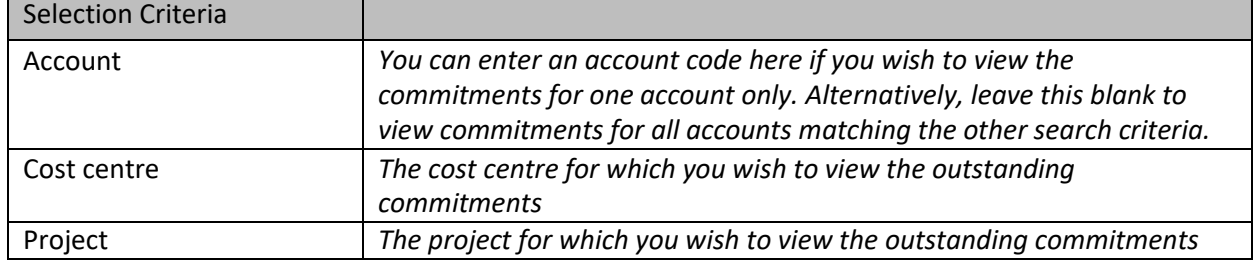

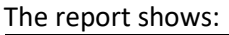

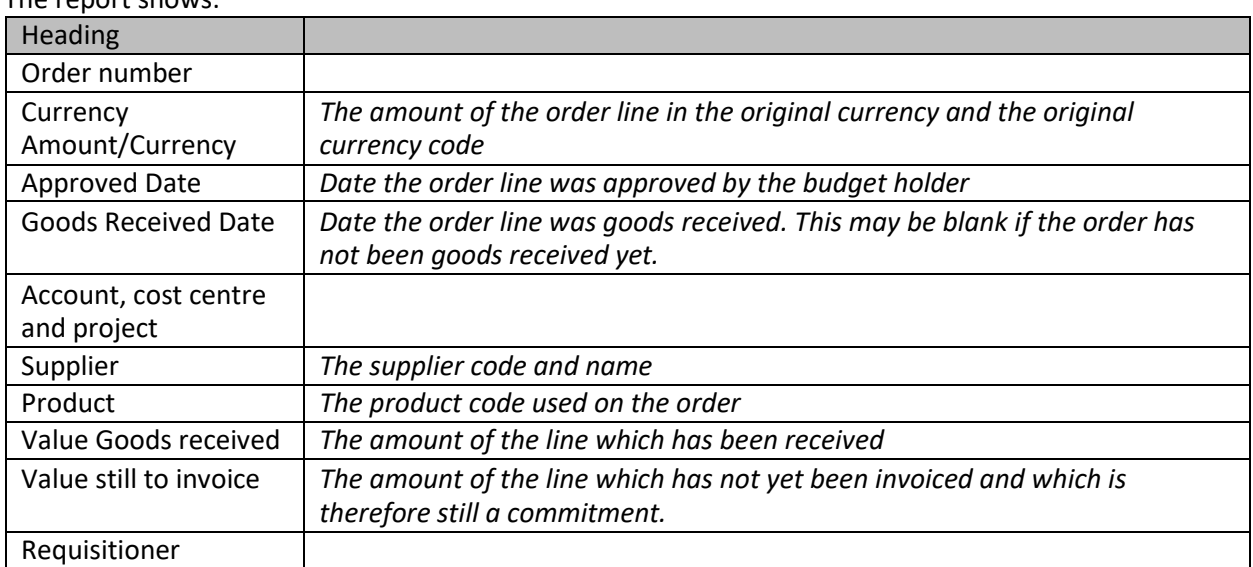

### <span id="page-5-2"></span>**4.2 Orders by Project**

This report is designed to show the requisitions raised against a project with the dates that they were initially entered onto U4ERP and subsequently approved.

You can leave any or all of the criteria blank to view orders for the projects to which you have access. Alternatively, you can enter any or all of the following:

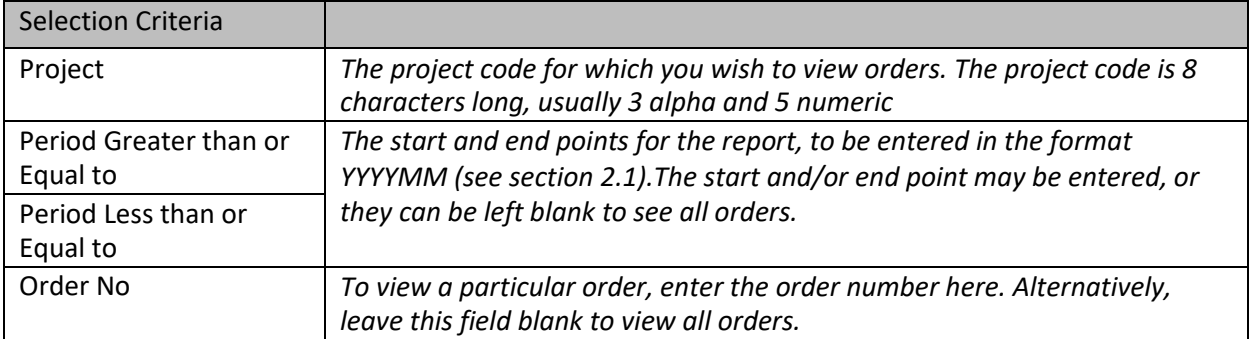

#### The report shows:

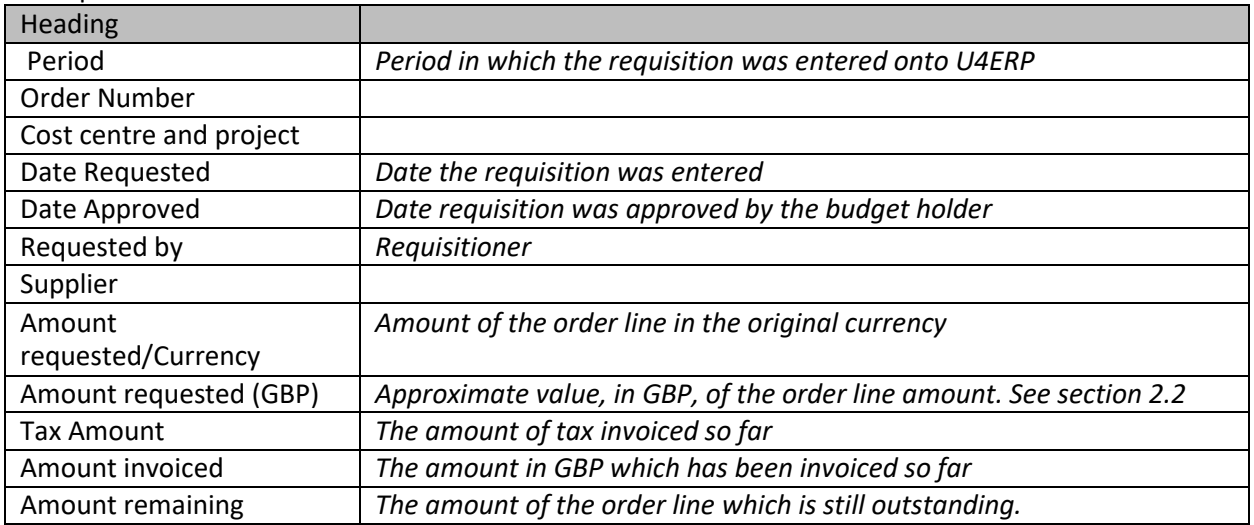

#### <span id="page-6-0"></span>**4.3 Transactions for cost centre**

This report shows all the transactions which have posted to the financial ledgers for your cost centre, for one or a range of periods. The information shown will include purchase invoices, sales invoices and any internal transfers.

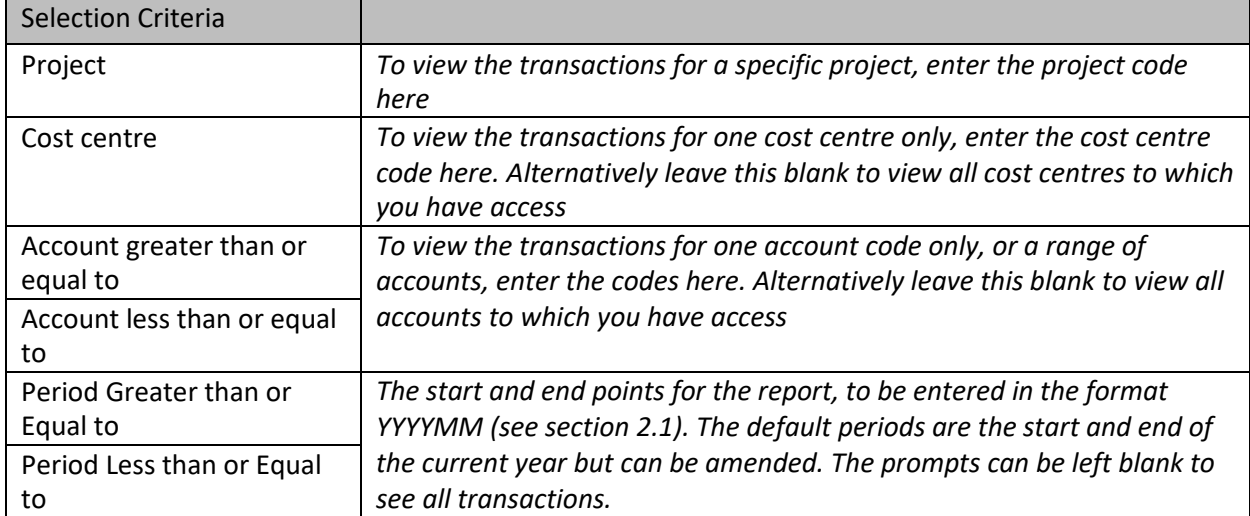

Any one or more of the following criteria may be entered.

For the criteria entered, the report will show:

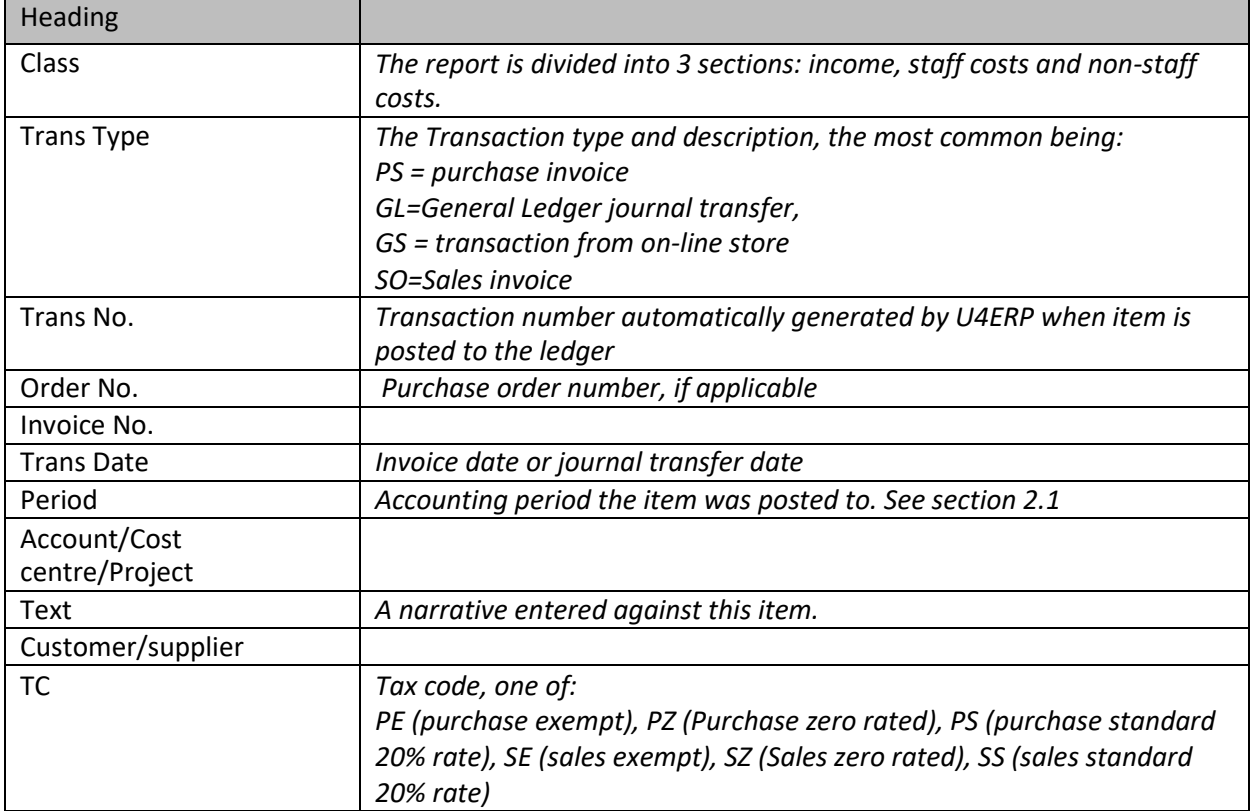

#### <span id="page-7-0"></span>**4.4 Variance Report (SMT)**

This report shows the actual expenditure/income for a cost centre along with the budget for each account code. The report is ordered with income first, followed by staff costs and finally, non-staff costs.

The report shows the total balance for each account/cost centre/project and period but not the transaction details which make up that balance. This information is available on the Transactions for Cost Centre report. Alternatively, click on a balance figure to view the transaction details from which the balance is derived.

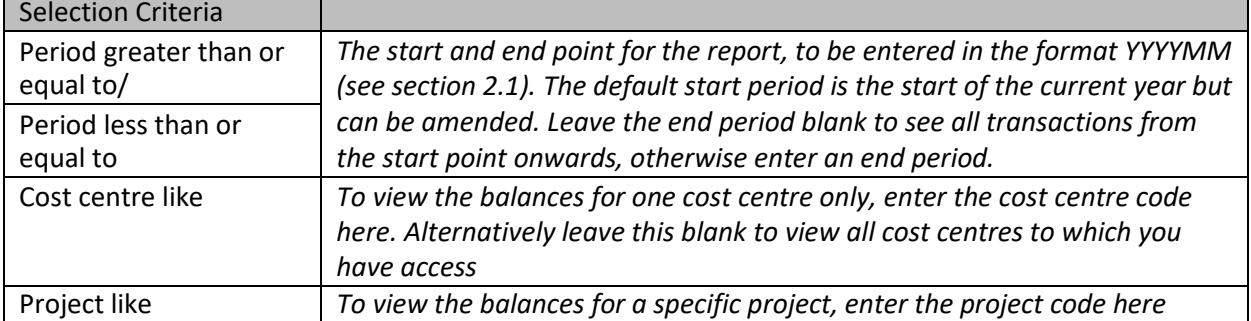

The criteria when running the report are:

*For the criteria entered, the report will show:*

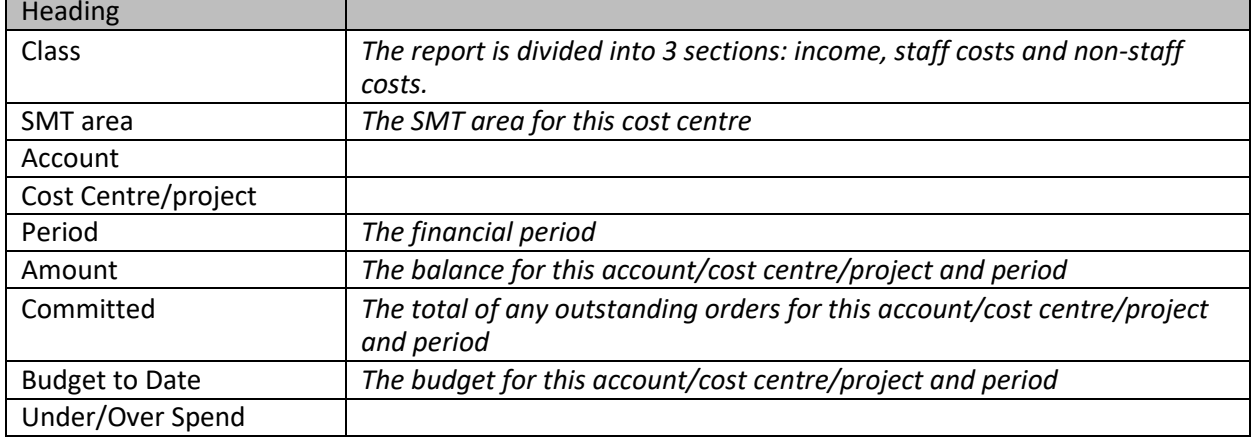

#### <span id="page-8-0"></span>**4.5 Approved Workflow Journals by Cost Centre**

This is a report to show the GL journals which have been approved for a particular cost centre/project.

#### <span id="page-8-1"></span>**NB: It does not show journals which are still in the workflow awaiting approval, only those which have been approved.**

Some GL journals, such as those for catering, conferencing, telephone and reprographic recharges do not go through the workflow and therefore will not be shown on this report. The report will, however, show journals which have been automatically approved as the budget holder has not approved or rejected them within the 5-day window the budget holder has to action the journal.

By default, the report will run for the current financial year. To see journals for previous years, you will need to change the 'period greater than' or 'period less than' criteria.

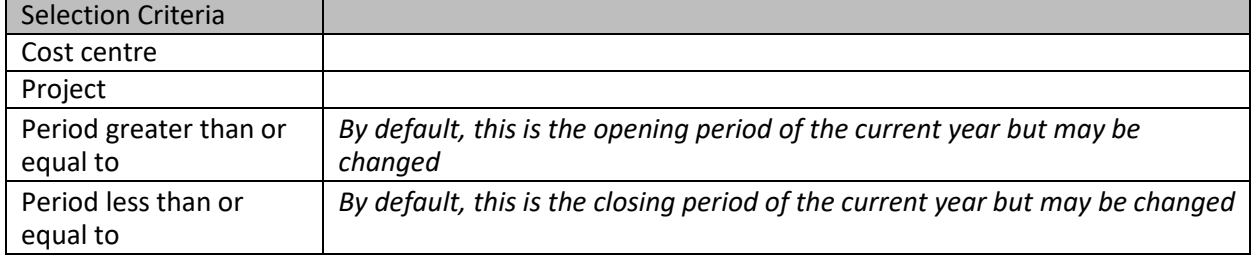

The report will show all approved GL journals which match the selection criteria and which have been approved via the workflow. For each one, it will show:

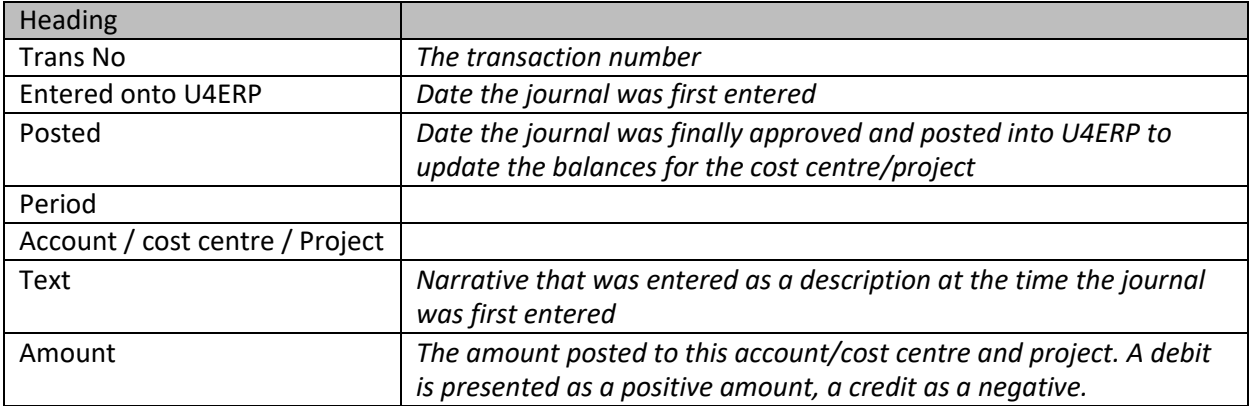

### <span id="page-9-0"></span>**4.6 Valid Code Combinations**

This report will show all the valid account and project combinations for a cost centre or all the account and cost centre combinations for a particular project. It will only show projects which are current (i.e. have not passed their end date) and which have a status of 'active'. Any closed or terminated projects will not be shown.

The only criteria are for a cost centre and/or a project. Either may be entered, but if left blank the report will show ALL valid account/cost centre/project combinations.

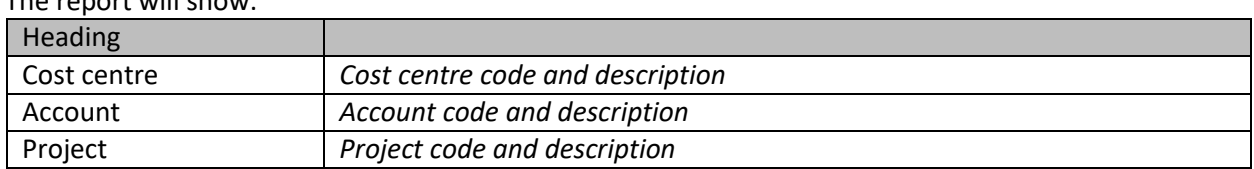

The report will show:

### <span id="page-9-1"></span>**5. Purchase Reports**

There are several reports available in the purchase reports folder, more may be added if required.

#### <span id="page-9-2"></span>**5.1 Goods Delivery Status**

This enquiry shows you all outstanding orders for your cost centre(s) which have not yet been goods received. Since this enquiry shows the quantity ordered, quantity delivered so far and quantity still to be delivered it can be used to track order lines which have not yet been goods received. Once an order line has been fully goods receipted, it will no longer appear on the report.

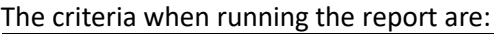

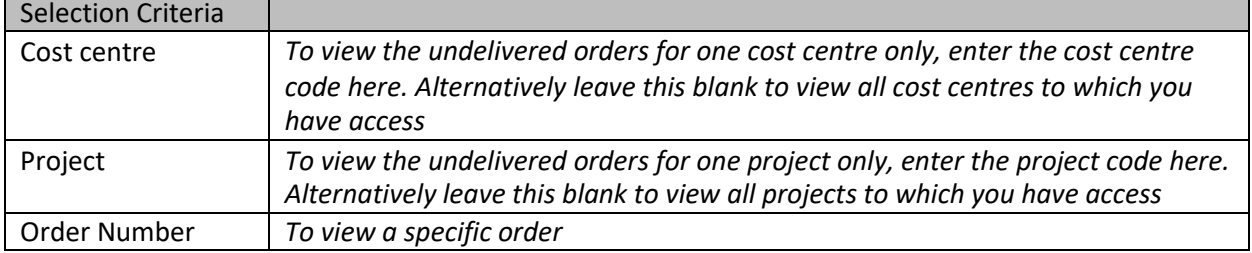

#### The report will display the following information:

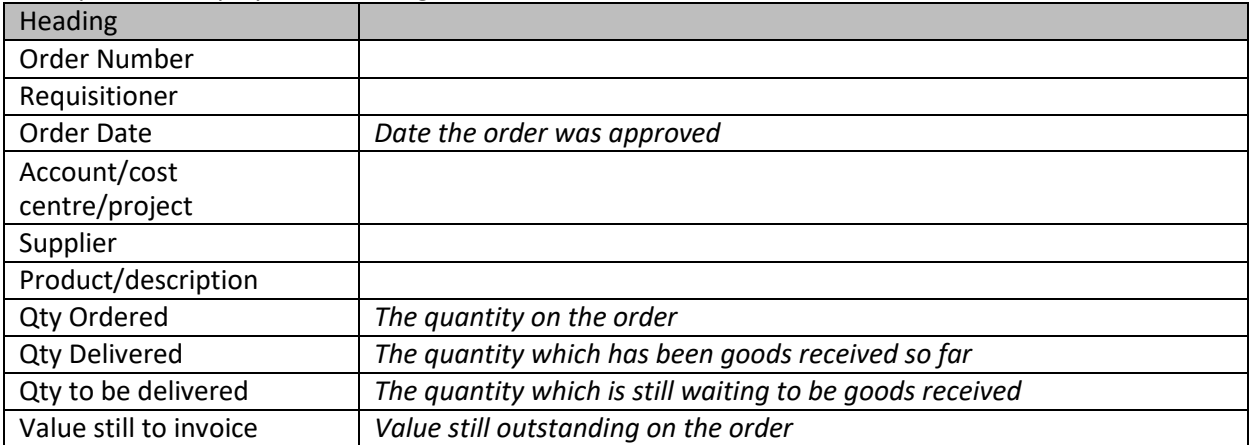

## <span id="page-10-0"></span>**5.2 Quick Invoice/Order Search**

This is a simple enquiry allowing you to link an order number with an invoice or vice versa, so if you know one of these pieces of information, the search will return the other. It is useful for credit notes if you need to find the order number used against the original invoice.

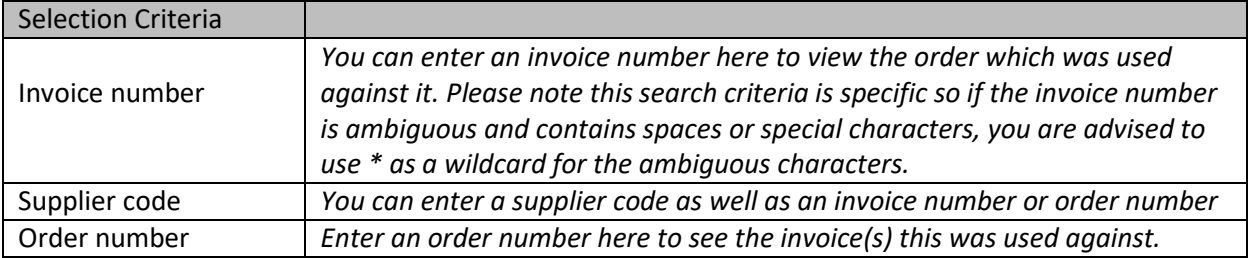

Information should be entered in at least one of the criteria below:

The report will display the following information:

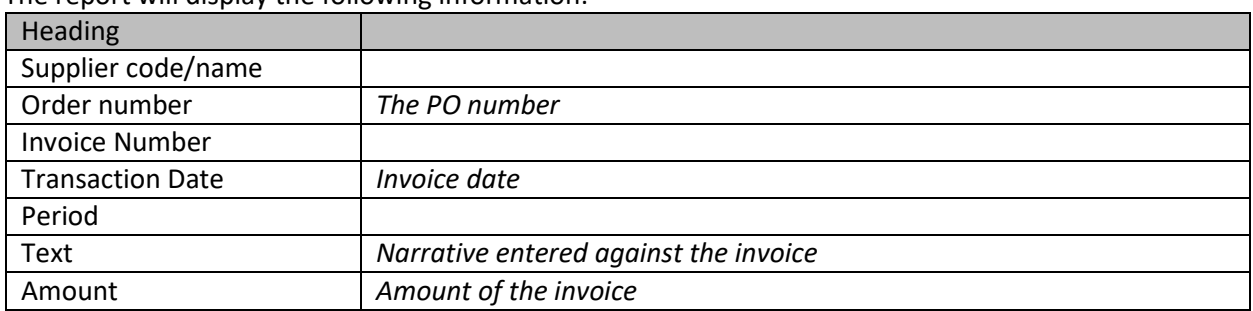

#### <span id="page-10-1"></span>**5.3 Supplier Address List**

This report will allow you to check the address details of a supplier. There are only 2 criteria on this report - for a supplier name or postcode. If you enter a supplier name, the report does an 'exact match' so it is recommended that you use \* before and after your search criteria. For example, to find Post Office, you could enter \*POST\* or \*POST OFFICE\* or \*OFFICE\*. However, if you just entered POST OFFICE the report would not find them as the Post Office is actually set up as 'Post Office Ltd'. Alternatively, you can enter all or part of a post code. Again, you need to use \* for any characters in the post code you do not enter or know. For example, L16 entered as a post code would not find any suppliers, but L16\* would.

Information should be entered into at least one of the criteria below. If you leave the criteria blank, the report will return ALL supplier addresses.

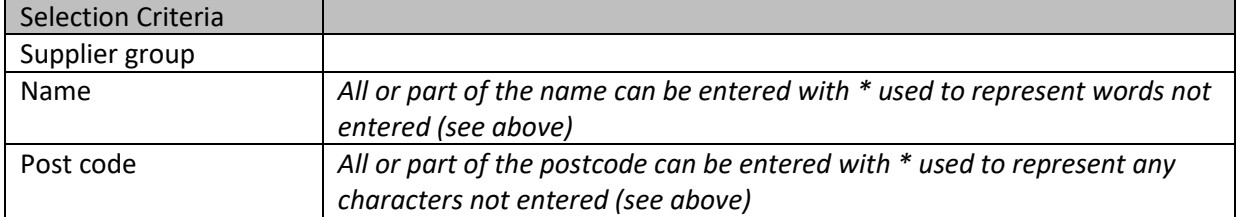

The report will display the following information:

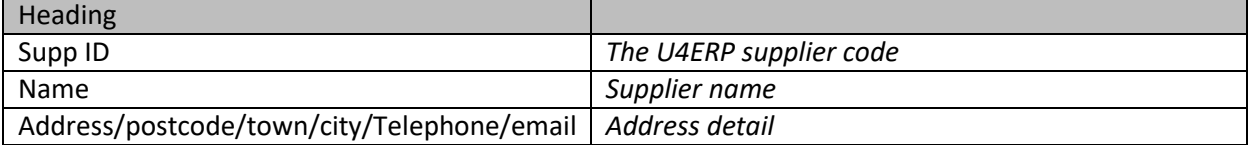

## <span id="page-11-0"></span>**5.4 Supplier Payment Check**

This report allows you to enter an invoice number or an order number to find details of the payment made against that invoice. Alternatively, you can enter a supplier code to see all payments made to a supplier matching the other criteria entered. If the report does not return any results, it is because it cannot find the invoice number or order number that has been entered.

| <b>Selection Criteria</b>  |                                                                                                    |
|----------------------------|----------------------------------------------------------------------------------------------------|
| Supplier ID like           | A supplier ID code may be entered, though this is optional                                                                                                    |
| <b>Invoice Number like</b> | Please note this search criteria is specific so if the invoice number is<br>ambiquous and contains spaces or special characters, you are advised<br>to use * as a wildcard for the ambiguous characters. |
| Order No Like              | Instead of an invoice number, a purchase order number may be used to<br>locate the payments made against an order                                                                                        |

Information should be entered into at least one of the criteria below.

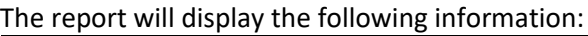

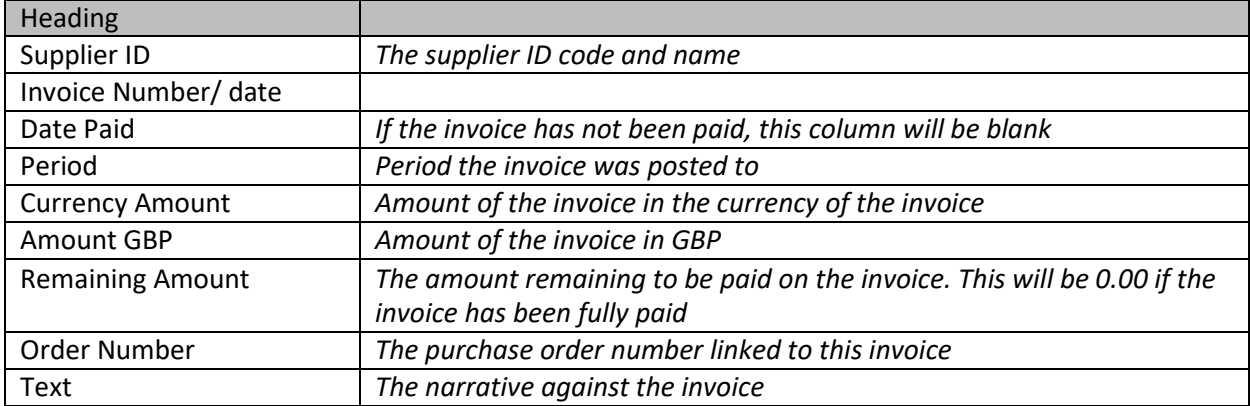

### <span id="page-11-1"></span>**5.5 Supplier Requisition Enquiry**

This report shows all the requisitions which have been raised for a supplier, whether or not they have subsequently been approved by the budget holder.

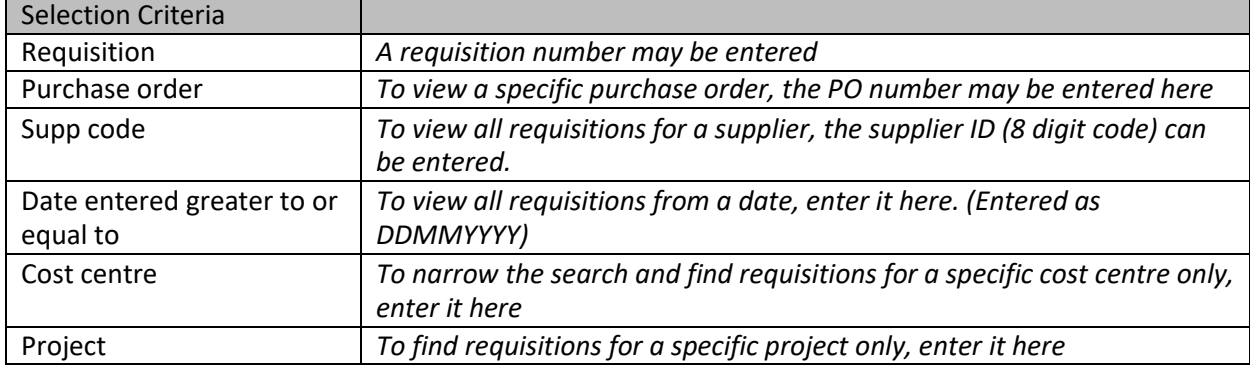

Information should be entered into at least one of the criteria below.

The report will display the following information:

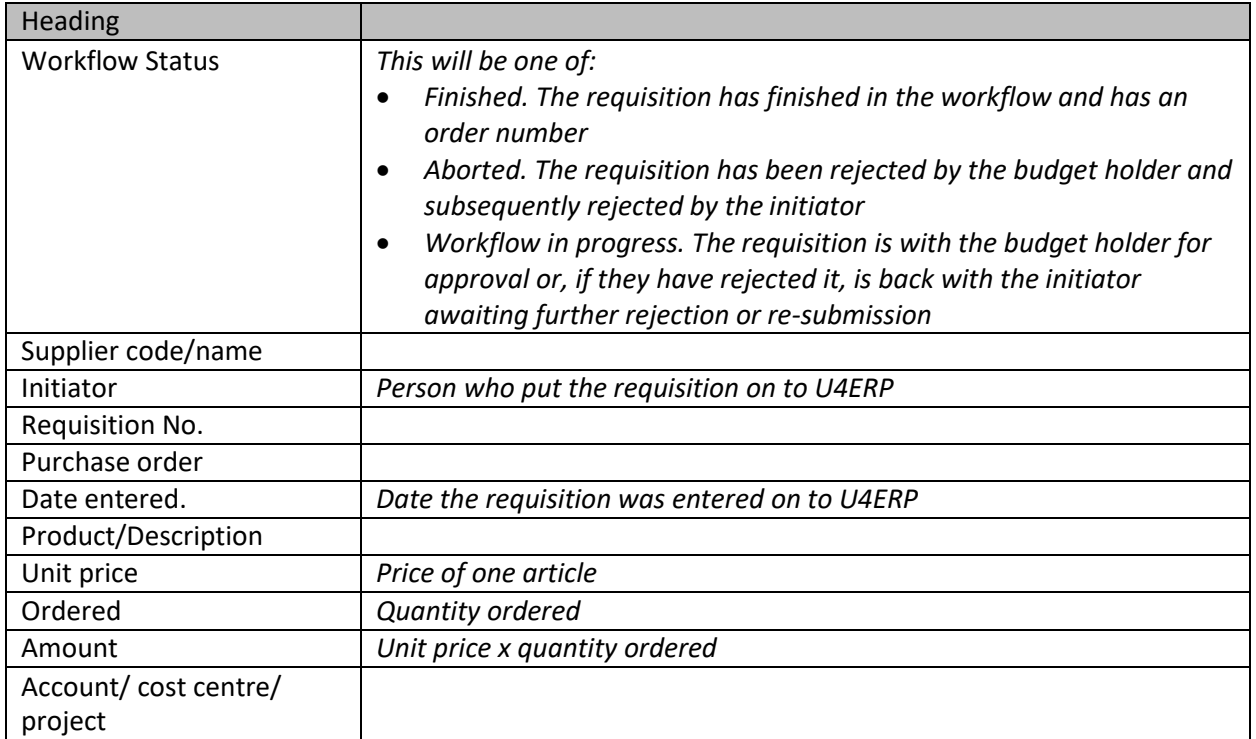

## <span id="page-12-0"></span>**6. Sales and Customer Reports**

#### <span id="page-12-1"></span>**6.1 Customer Address Search**

This report is very similar to the Supplier Address Search, allowing you to check the address details of a customer. There are only 2 criteria on this report - for a customer name or postcode. If you enter a name, the report does an 'exact match' so it is recommended that you use \* before and after your search criteria. For example, to find Liverpool City Council, you could enter \*CITY\* or \*LIVERPOOL CITY\* or \*COUNCIL\*. However, if you just entered LIVERPOOL the report would not find them. Alternatively, you can enter all or part of a post code. Again, you need to use \* for any characters in the post code you do not enter or know. For example, L16 entered as a post code would not find any customers, but L16\* would.

Information should be entered into at least one of the criteria below. If you leave the criteria blank, the report will return ALL customer addresses.

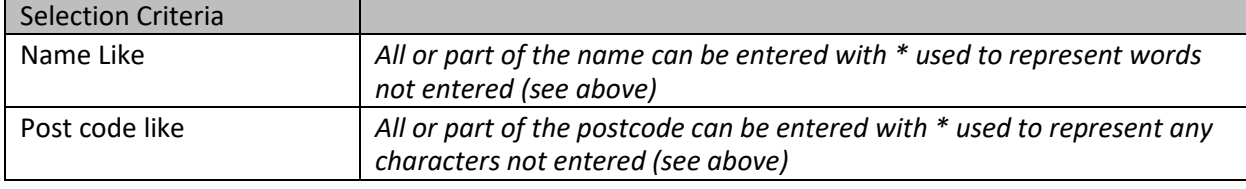

The report will display the following information:

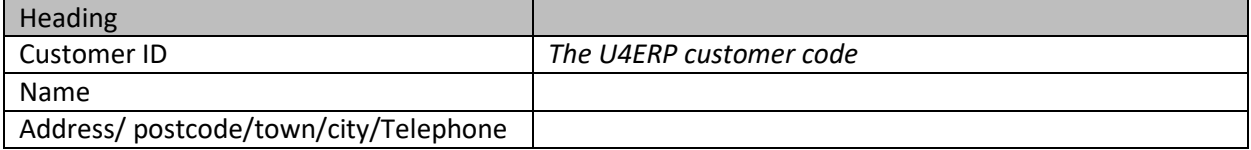

### <span id="page-13-0"></span>**6.2 Customer Invoices and Payments**

This report allows you to search the invoices raised for a particular customer, showing the cost centre and project they were credited to, the invoice detail and the amount remaining for the customer still to pay.

#### <span id="page-13-1"></span>**NB: The report does not show invoices raised on the Kinetics system (i.e. for conferencing and accommodation), it will only show invoices which originated from a sales order on U4ERP.**

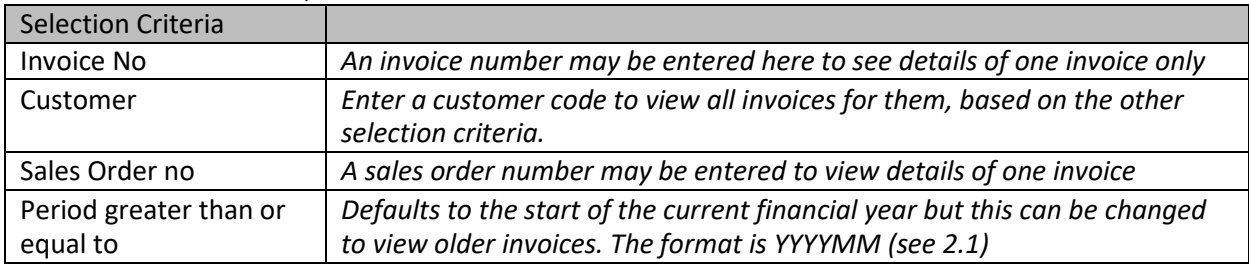

Either the customer code, invoice number or sales order should be entered.

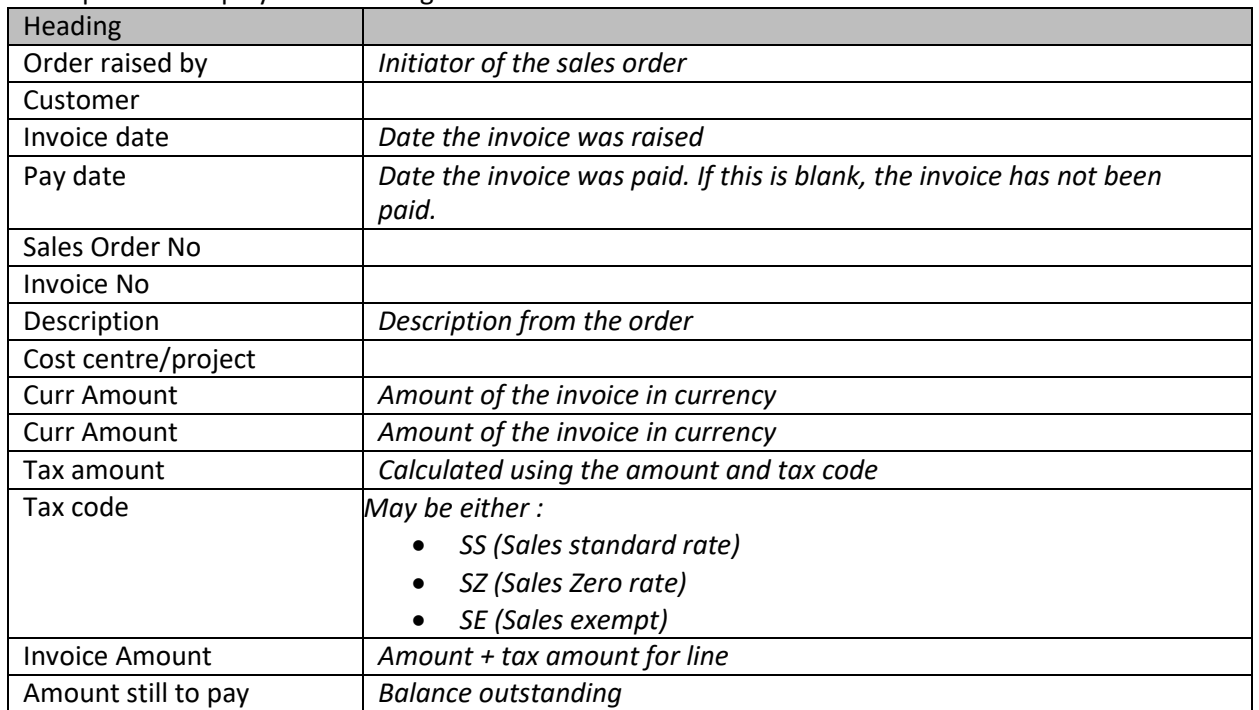

#### The report will display the following information:

#### <span id="page-13-2"></span>**6.3 Acacia Invoices and Payment Dates**

This report is similar to Customer Invoices and Payments except it will only show invoices which originated in the Acacia system (i.e. invoices relating to accommodation and conferencing).

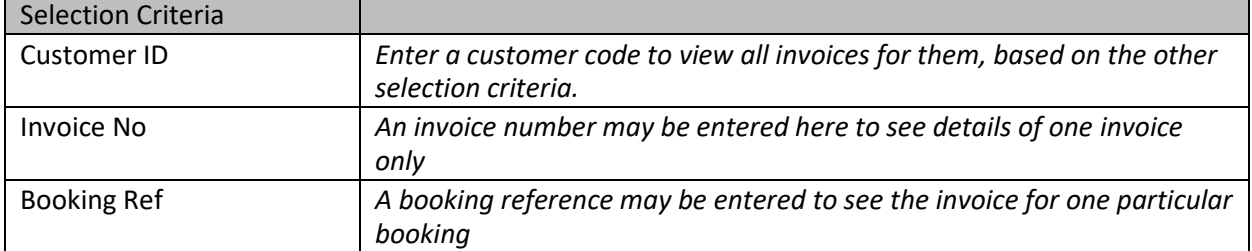

Either the customer code, invoice number or booking reference should be entered.

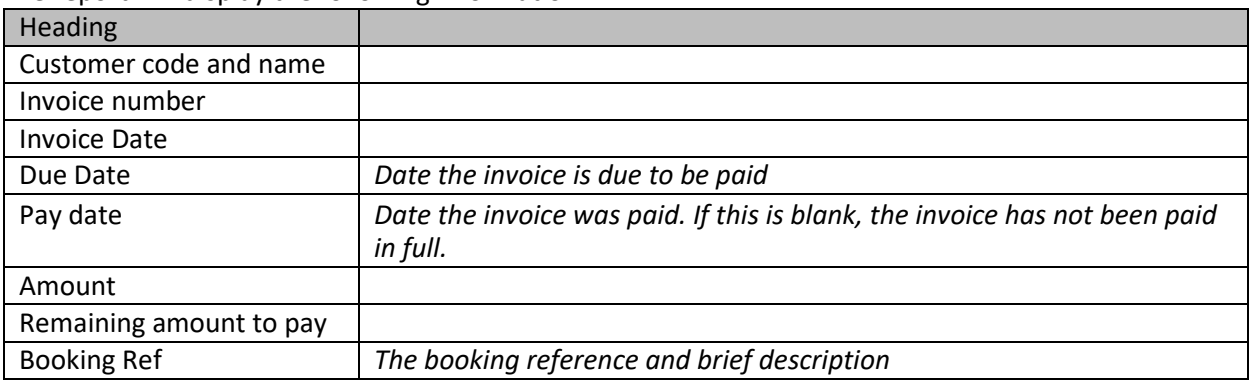

The report will display the following information:

## <span id="page-14-0"></span>**7. Project Reports**

#### <span id="page-14-1"></span>**7.1 Project Report**

The Project report is similar to the Transactions for Cost Centre report but by default will show all transactions for a project regardless of period. It can also be run for a single period or a range of periods by entering the relevant criteria.

You must enter a project and/or cost centre. If a project has more than one cost centre, leave the cost centre blank to show all project transactions regardless of cost centre ( access dependant)

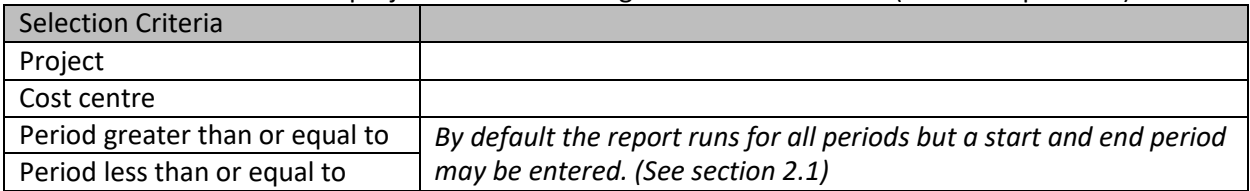

The transactions are ordered by nominal account with a total at the end of each account. The report will display the following information:

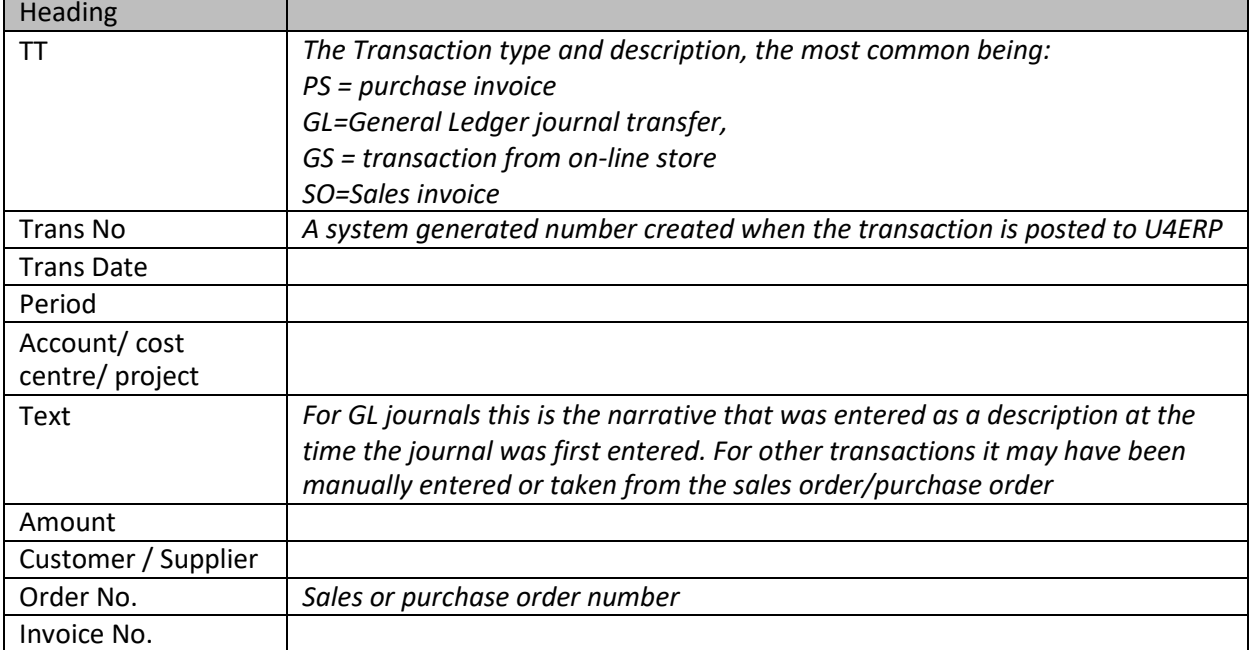

#### <span id="page-15-0"></span>**7.2 Active Project Forms Workflow/ Historical Project Forms Workflow**

These 2 enquiries are intended to show the progress of a project application through the workflow. Projects are initially entered as a Form with all the supporting information. If the Form is approved at every stage a project is created at the end.

If the Form has already completed the workflow (and a project created) you need to use the 'Historical Project Forms Workflow' whilst the 'Active Project Forms Workflow' shows those forms which are still awaiting approval.

The only criteria for the report is the Project ID.

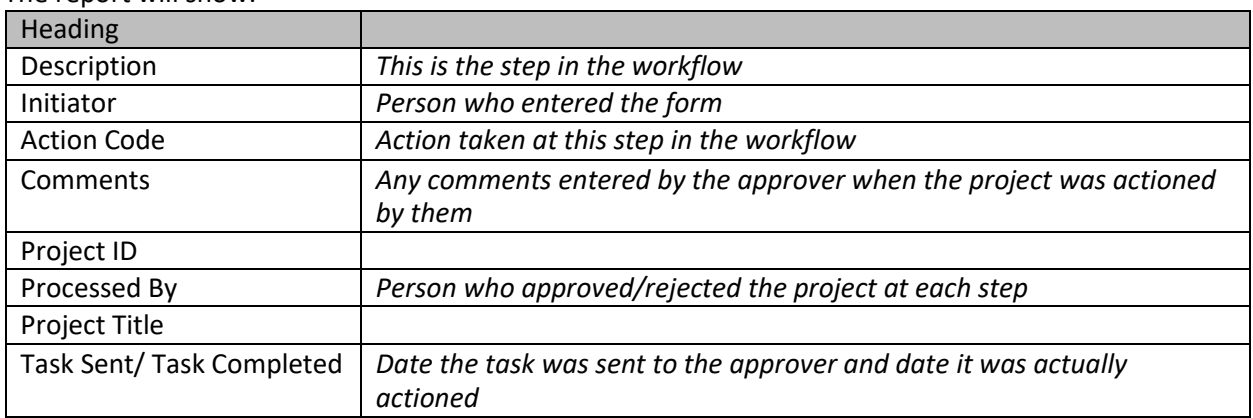

The report will show: